# **ENETECH präsentiert:**

\_\_\_\_\_\_\_\_\_\_\_\_\_\_\_\_\_\_\_\_\_\_\_\_\_\_\_\_\_\_\_\_\_\_\_\_\_\_\_\_\_\_\_\_\_\_\_\_\_\_\_\_\_\_\_\_\_\_

# **Universelle Messsysteme NEUE der Serie IWK**

### **Forschung & Entwicklung Industrieller Einsatz im Bereich elektrischer Energietechnik**

- Allgemeine technische Analyse und Monitoring industrieller elektrischer Netze, elektrotechnischer Einrichtungen und Anlagen mit der Grundschwingungsfrequenz 50/60 Hz
- Technische Diagnostik elektromagnetischer Verträglichkeit (EMV) in industriellen elektrischen Netzen und elektrotechnischen Einrichtungen
- Kontrolle elektrischer Spannung in öffentlichen Elektrizitätsversorgungsnetzen nach Europäischer Norm EN 50160
- Kontrolle der Parameter elektrischer Betriebsmitteln nach Europäischer Norm EN 61000-3-2

# **Echte Flexibilität: für jede Messaufgabe individuelles Abbildungssystem**

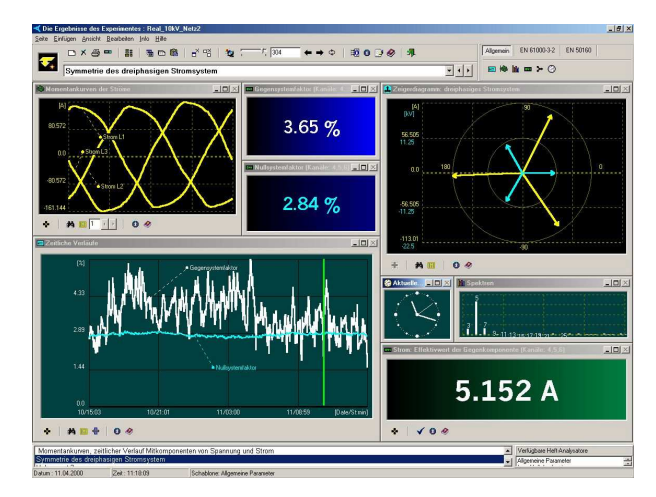

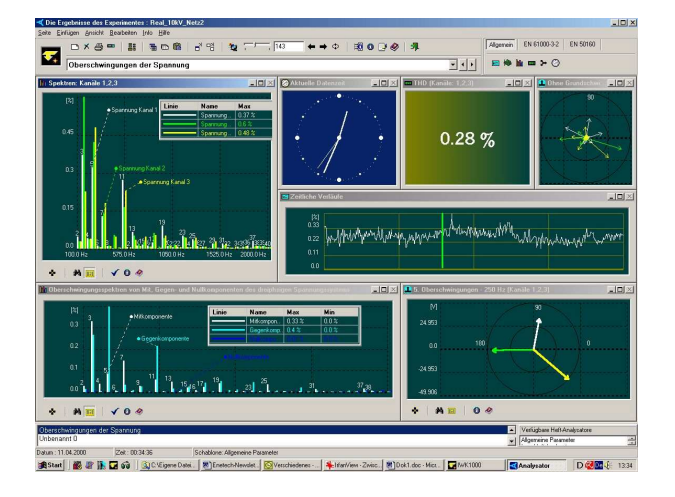

Copyright by Enetech © 2000-2005 www.enetech.de Alle Rechte vorbehalten. ros @enetech.de

### **Mit unserer Technologie aus jedem PC ein Messsystem für höchste Anforderungen**

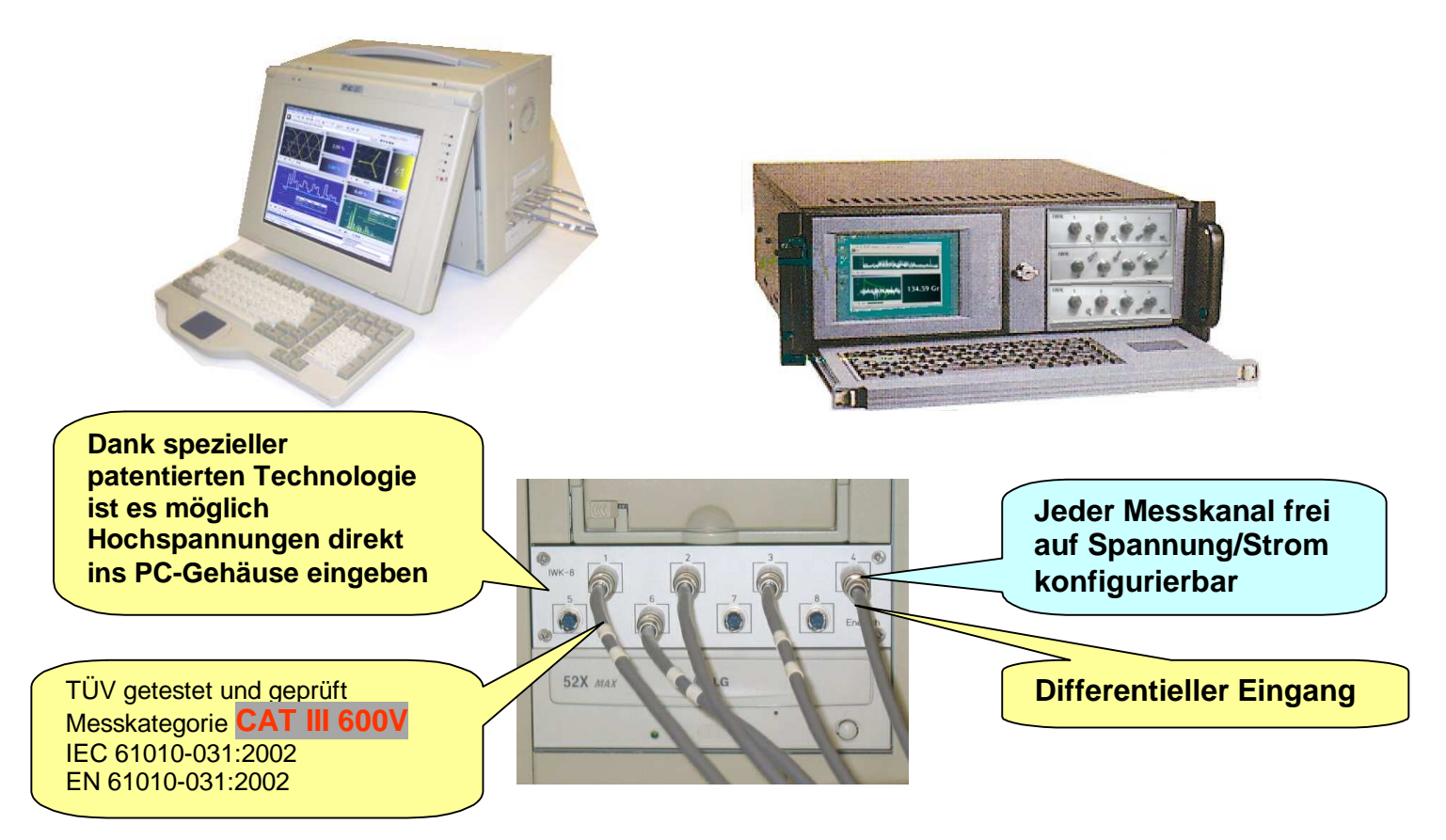

# **Höchste Mobilität**

**Ihr Notebook als universelles Mess- und** Expertensystem: IWK-8-500N

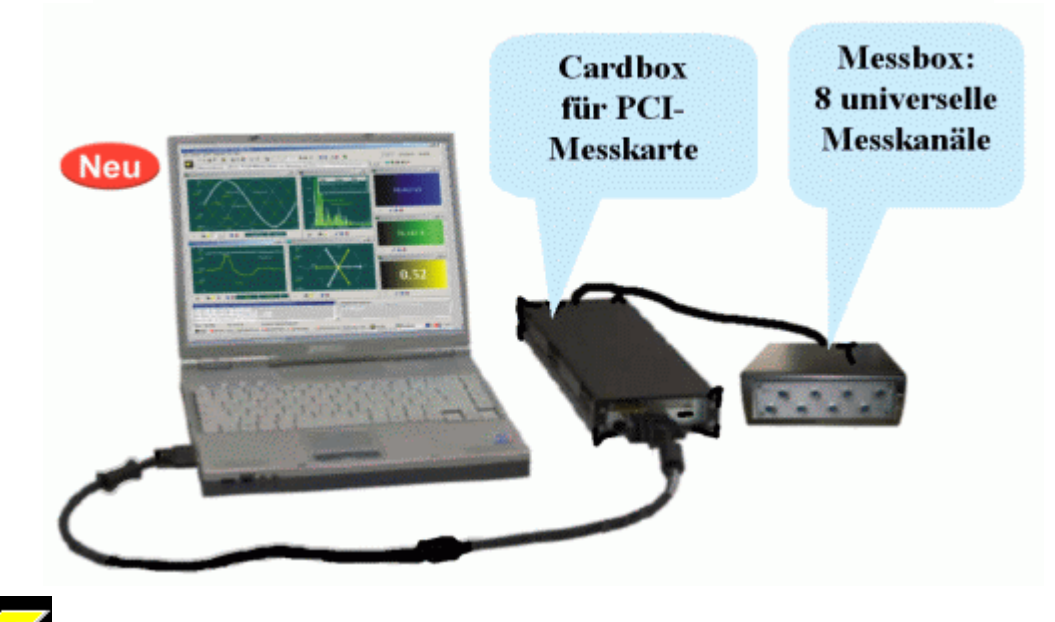

Copyright by Enetech © 2000-2005 www.enetech.de Alle Rechte vorbehalten. ros @enetech.de

# **Was ist Besonderes?**

**Bei bekannten Messgeräten** kann folgendes Vorgehen als üblich bezeichnet werden.

Sie schalten das Gerät an, führen eine Messung durch und auf dem Bildschirm erscheint etwas, was Sie zuerst verstehen müssen.

Das Abbildungssystem der abgebildeten Messparameter erscheint immer in einer/einigen Formen, die für Sie die Entwickler des Gerätes vorgesehen haben. Sie müssen nun versuchen, sich in diese Abbildungen hinein zu arbeiten, das Gerät zu beherrschen, um das Ziel der Messaufgabe zu erreichen.

Des weiteren, wenn Sie mehrere Messaufgaben mit verschiedenen Zielen ausführen möchten, sind die vorgesehenen Abbildungssysteme des Gerätes nicht immer optimal für jede einzelne Aufgabe - einige Parameter sind für Sie im Moment uninteressant, andere wären besser ganz anders zusammenzufassen usw. Trotzdem erscheinen sie auf dem Bildschirm immer wieder in ein und derselben Form, was die Übersichtlichkeit der Messdaten nur erschwert und die Produktivität der Arbeit entsprechend verringert.

Bei bekannten Messgeräten steht in erster Linie also nicht die Frage **"Was möchte ich sehen?"**, sondern **"Was zeigt mir das Gerät?"**.

Das Messgerät, nicht Sie, bestimmt das Vorgehen.

### **Bei einem IWK-Messsystem** sieht das ganz anders aus.

Die Frage **"Was möchte ich sehen und in welcher Form?"** steht hier im Vordergrund. Obwohl die Anzahl der möglichen Messparameter bei einem IWK-Messsystem sehr groß ist (mehrere Tausend), haben Sie und nur Sie als Anwender die Möglichkeit zu bestimmen, was und wie auf dem Bildschirm abgebildet wird. Und ganz wichtig: für jede Messaufgabe können Sie nun automatisch ein entsprechendes Abbildungssystem haben.

#### **Wie geschieht das alles?**

#### Ganz einfach.

Das Mittel dazu ist der Heft-Analysator. Dieser Heft-Analysator erscheint immer, wenn Sie etwas beobachten oder analysieren möchten.

Zum Beispiel: Sie führen ein Experiment durch, bei dem es sich um eine Spannung am **Kanal 1** und einen Strom am **Kanal 4** des Messsystems handelt. Sie möchten zuerst üblicherweise die Effektivwerte der Spannung und des Stromes ansehen und wie diese sich in der Zeit verhalten.

Nach dem Sie im Hauptfenster des IWK-1000-Programms den Button "Aktuelle Messergebnisse beobachten" drücken, erscheint in der Regel zuerst ein leerer Heft-Analysator.<br>F<sup>orman</sup>sum was allowed

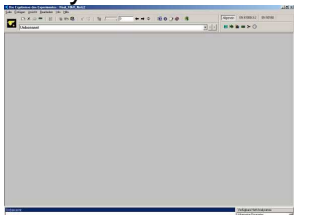

In der oberen Ecke rechts finden Sie eine Reihe von Buttons, durch die Sie den Zugang zu gewünschten Parametern haben.

Um etwas in der Zeit zu beobachten, gibt es ein universelles Objekt - **"Zeitliche Verläufe"**,

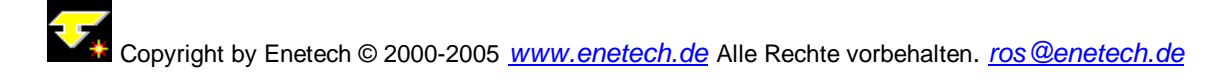

für einen numerischen Wert ein Objekt **"Indikator"** usw.

Rufen Sie die entsprechenden Objekte auf, stellen Sie sie auf die gewünschten Parameter ein und platzieren Sie sie wie gewünscht auf dem Bildschirm. Sie erhalten auf diese Weise ein Abbildungssystem, das genau das zeigt, was Sie wollen: Effektivwerte von Spannung und Strom und ihren zeitlichen Verlauf.

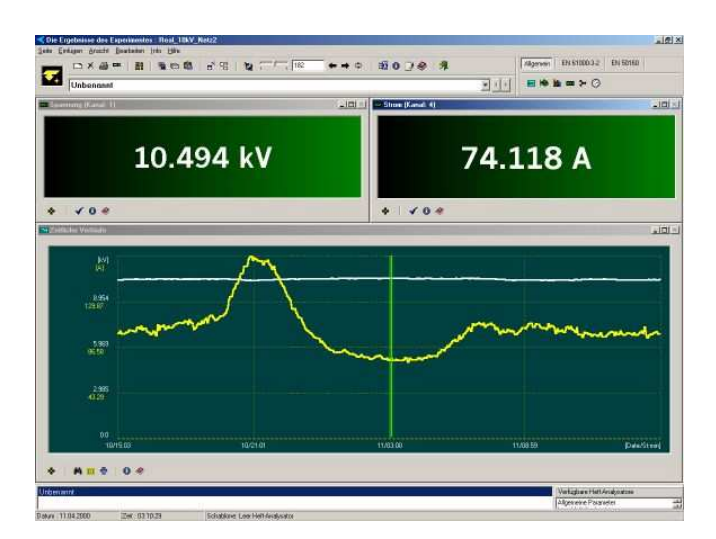

Wenn Sie die Messungen beenden und die Messdaten (das Experiment) abspeichern, wird dieses Abbildungssystem automatisch mit auf der Festplatte gespeichert, sodass sofort dieses Heft zur Verfügung steht, wenn Sie später dieses Experiment erneut öffnen. Sie haben nun die Möglichkeit, das Heft weiter beliebig zu ändern, weitere Messparameter hinzuzufügen, das Experiment abzuspielen usw.

Das Heft kann mehrere Seiten enthalten und auf jeder Seite mehrere Objekte entsprechend Ihren Wünschen.

Sie können dieses Heft in einer Liste abspeichern, sodass Sie das Heft aus dieser Liste aufrufen können, wenn bei einem anderen Experiment ein ähnliches Ziel auftaucht. Also, Ihre Arbeit bei der Gestaltung des Abbildungssystems sollten Sie nicht zweimal machen. Sie haben nun die Möglichkeit, dieselben Messdaten mit verschiedenen Abbildungssystemen zu beobachten und zu analysieren.

> **Software zu IWK-Messsystemen ist 100% in deutscher Sprache ausgelegt. Einfache Bedienung. Höchste Qualität. Keine spezielle Schulungen.**

## **Technische Daten:**

- 1. Anzahl der Messkanäle: 8,12,16,32 abhängig von der Ausführung, universell konfigurierbar auf Spannung/Strom;
- 2. Differentieller Eingang bei Spannungsmessung
- 3. Max. Eingangsspannung (Effektivwert): 500 V 800V abhängig von der Ausführung
- 4. Eingangsimpedanz (Spannungseingang ): differentiell - 10 MOhm
- 5. Messstrom: Nominal 5 A, Effektivwert; weitere Bereiche abhängig vom Typ der Stromzange
- 6. Messbereich bei max. Spannung 500V : 5,0..500,0 V Effektivwert
- 7. Messbereich mit der Stromzange 5A: Strom 0,1..5,0 A Effektivwert
- 8. Netzfrequenz:  $50 \pm 0.5$  Hz (60 $\pm$ 1 Hz), Hardwaresynchronisation durch PLL **Schaltung**
- 9. Maximale Oberschwingungsnummer: 127
- 10.Analog- digitale Auflösung: 12 Bit
- 11.Automatische Auswahl des Messbereichs für Spannung/Strom
- 12.Gleichzeitige Abtastung für alle Messkanäle
- 13.Maximale Abtastfrequenz: 12,8 kHz, optional einstellbar
- 14.Dauer der Messungen: optional
- 15.Intervall zw. einzelnen Messungen (Frames): optional
- 16.Analyse und Kontrolle der Messparameter nach EN 50160
- 17.Analyse und Kontrolle der Messparameter nach EN 61000-3-2
- 18.Software: universelles Paket: **IWK-1000** für WIN 95/98/ME/2000/XP
- 19.Messgenauigkeit: entspricht Klasse A nach EN 61000-4-7
- 20.Unterstützung für Impedanz- und Frequenzmessungen
- 21.Vom Anwender definierte Ereignisse und Ereignisdiagramme
- 22.Lieferung auch ohne Basis PC- Systems

Wenn Sie mehr über IWK-Messsysteme erfahren möchten besuchen Sie doch unsere Webseite **WWW.enetech.de** 

ENETECH Ing.-Büro Dr. Rosenhof Eneschedestr. 14 D-48529 Nordhorn Tel.: 05921/879149 Fax.: 05921/879150 Internet: www.enetech.de E-Mail: ros@enetech.de